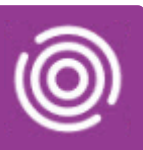

## **Contents**

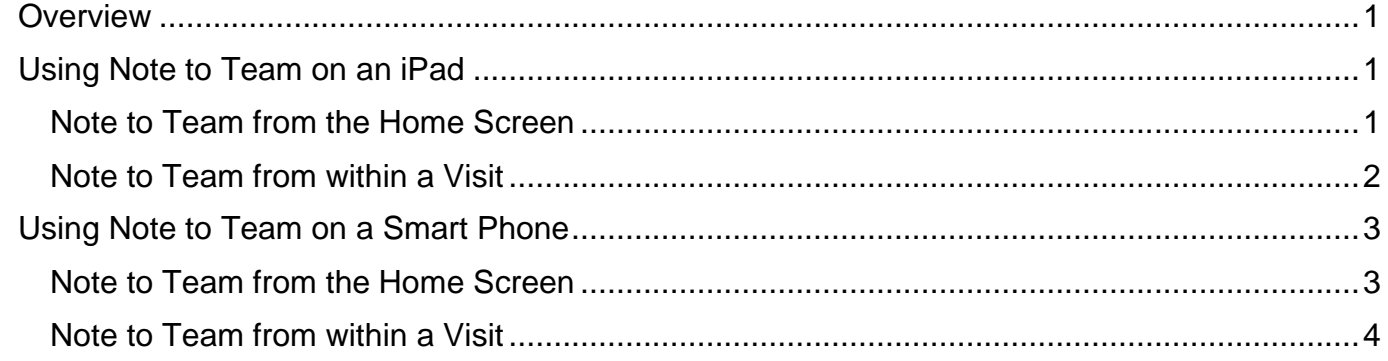

## <span id="page-0-0"></span>**Overview**

Note to Team allows users to send a secure email from their device to their team's NHS mail inbox. This can be done from the Total Mobile Home screen or from within an open visit.

## <span id="page-0-1"></span>**Using Note to Team on an iPad**

<span id="page-0-2"></span>Note to Team from the Home Screen

**Note to Team** is located below your Visits on the Home screen

• To send an email to your team, tap **Note to Team**

### The **Note to Team** screen will display

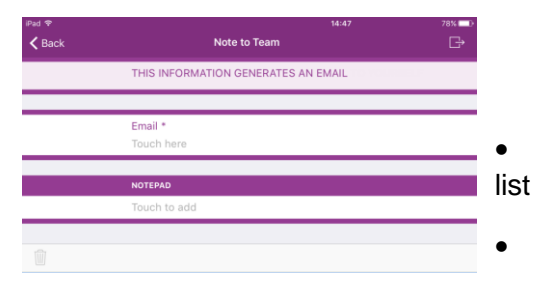

• Tap **Email\*** and select *your* **teams' email** from the displayed

### • Tap in the **NOTEPAD** section

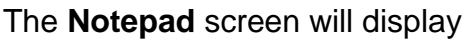

- **Note Type:** Select the required note type
	- o **Patient Reminder:** changes in schedules etc
	- o **Equipment Reminder:** picking up/dropping off equipment
	- o **General Note:** Anything you need Admin to be aware of
	- o **Speak to Supervisor**: Items which need to be brought to the attention of your manager

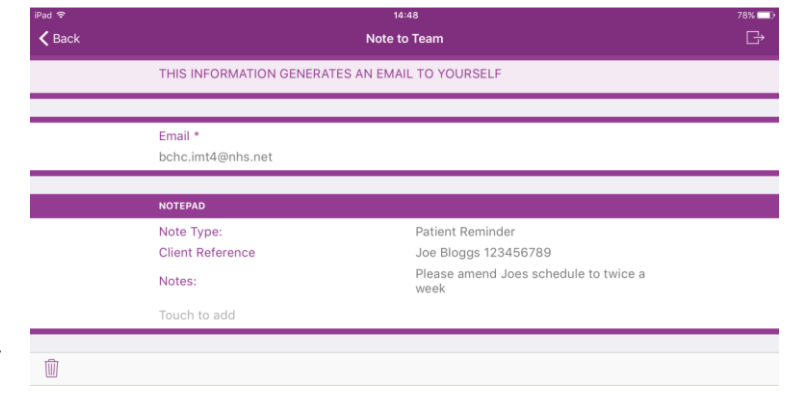

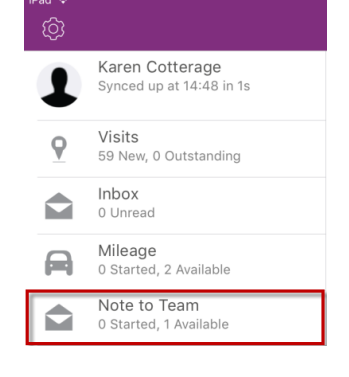

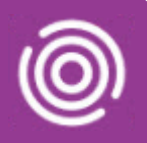

- **Client Reference:** Patients NHS number/RiO Client ID and their name
- **Notes:** Enter the message you want to send
- To send the message, tap the **Status** icon  $\rightarrow$  (top right)
- To delete the message, tap the **Delete** icon **(iii)** (bottom left)

### <span id="page-1-0"></span>Note to Team from within a Visit

A Note to Team can only be sent if the visit is active; when the visit has been marked as 'Arrived' you will then see the task icon at the top right of the screen

• Tap the **task** icon **(i)** (top right)

The **Select a Task** screen will display

• Tap Note to Team

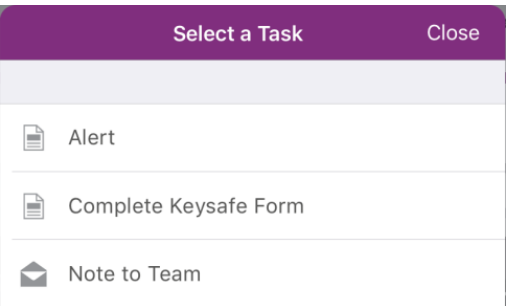

### The **Note to Team** screen will display

This time, because the Note to Team was generated from an Active visit, the Patient's details will display at the top of the screen

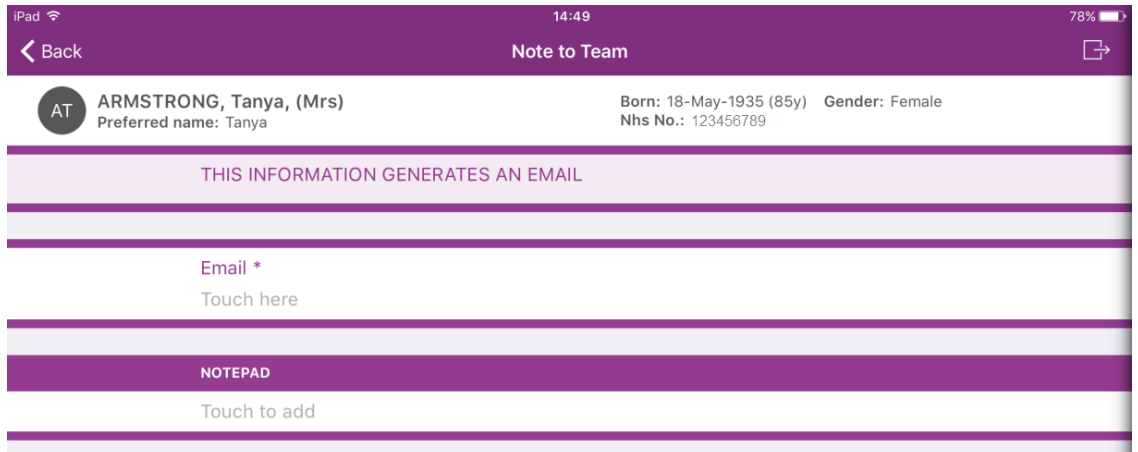

- Tap **Email\*** and select *your* **teams' email** from the displayed list
- Tap in the **NOTEPAD** section

### The **Notepad** screen will display

- Select the required **Note Type**, **Client Reference** and enter the **message** you want to send
- To send the message, tap the **Status** icon (the right)
- To delete the message, tap the **Delete** icon **(iii)** (bottom left)

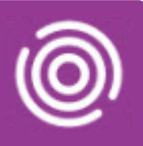

## <span id="page-2-0"></span>**Using Note to Team on a Smart Phone**

### <span id="page-2-1"></span>Note to Team from the Home Screen

**Note to Team** is located below your Visits on the Home screen

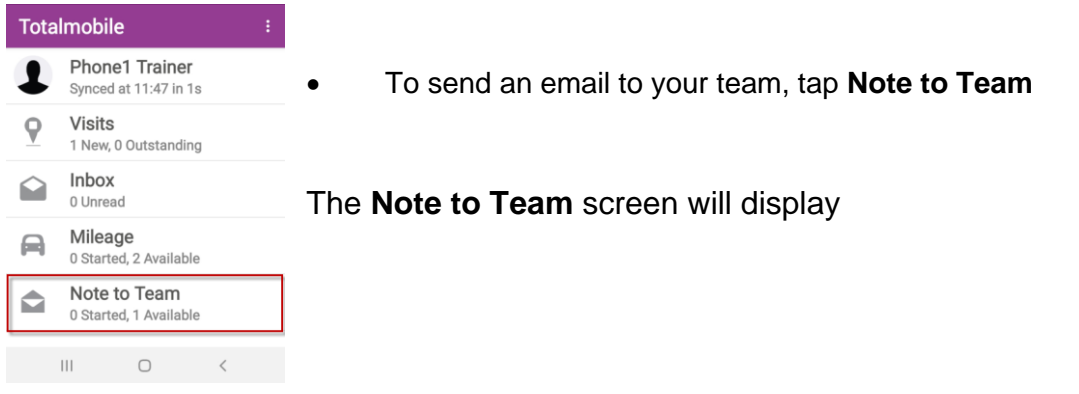

• Tap **Email\*** and select *your* **teams' email** from the displayed list

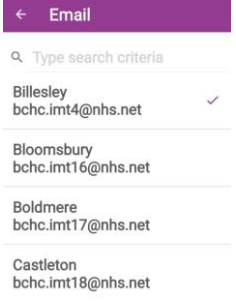

NFORMATION<br><mark>RATES AN EMAIL TO</mark>

Joe blog<br>1234567

**Best Care Healthy Communities** 

• Tap in the **NOTEPAD** section

### The **Notepad** screen will display

- **Note Type:** Select the required note type
	- o **Patient Reminder:** changes in schedules etc
	- o **Equipment Reminder:** picking up/dropping off equipment
	- o **General Note:** Anything you need Admin to be aware of
	- o **Speak to Supervisor**: Items which need to be brought to the attention of your manager
- Client Reference: Patients
- **Notes:** Enter the message
- Tap the **Notepad tick** icon

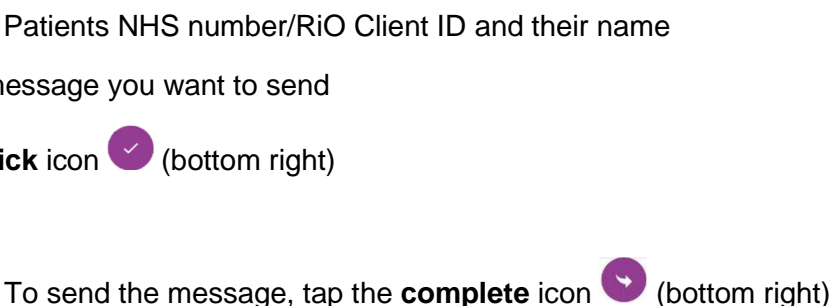

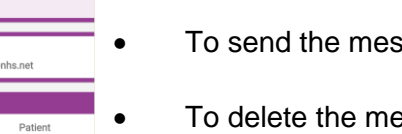

To delete the message, tap the delete icon  $\Box$  (top right)

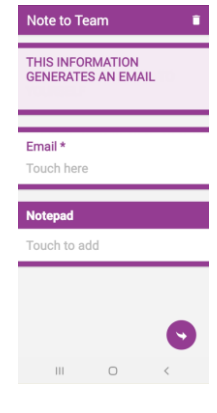

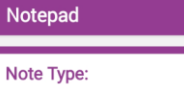

- **O** Patient Reminder
- O Equipment Reminder
- O General Note
- O Speak to Supervisor

#### **Client Reference**

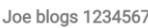

Notes:

change schedule to twice weekly

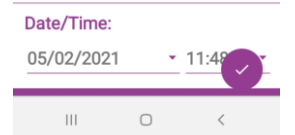

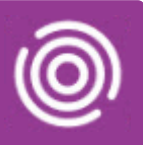

### <span id="page-3-0"></span>Note to Team from within a Visit

A Note to Team can only be sent if the visit is active; when the visit has been marked as 'Arrived' you will then see the task icon at the top right of the screen

• Tap the **add** icon  $\bigoplus$  (bottom right)

The **Select a Task** screen will display

• Tap **Note to Team**

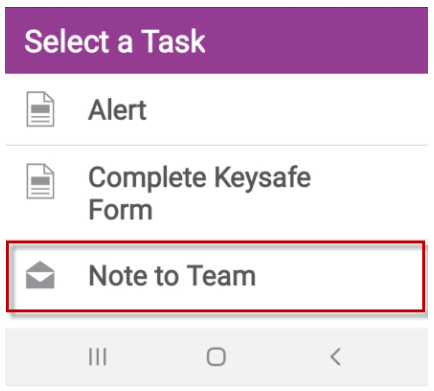

### The **Note to Team** screen will display

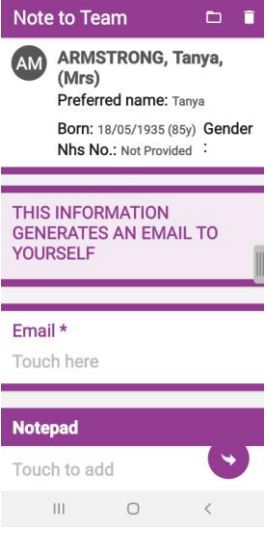

This time, because the Note to Team was generated from an Active visit, the Patient's details will display at the top of the screen

- Tap **Email\*** and select *your* **teams' email** from the displayed list
- Tap in the **NOTEPAD** section

#### The **Notepad** screen will display

- Select the required **Note Type**, **Client Reference** and enter the **message** you want to send
- To send the message, tap the **complete** icon (bottom right)
- To delete the message, tap the delete icon  $\Box$  (top right)